# Orientações de como participar da Consulta Pública dos Atributos do Portal Único Siscomex

# 1º PASSO

### Cadastra-se no Participa + Brasil

Caso tenha dúvidas de como se cadastrar, acesso o link a seguir:

https://www.gov.br/participamaisbrasil/ajuda-para-usuarios

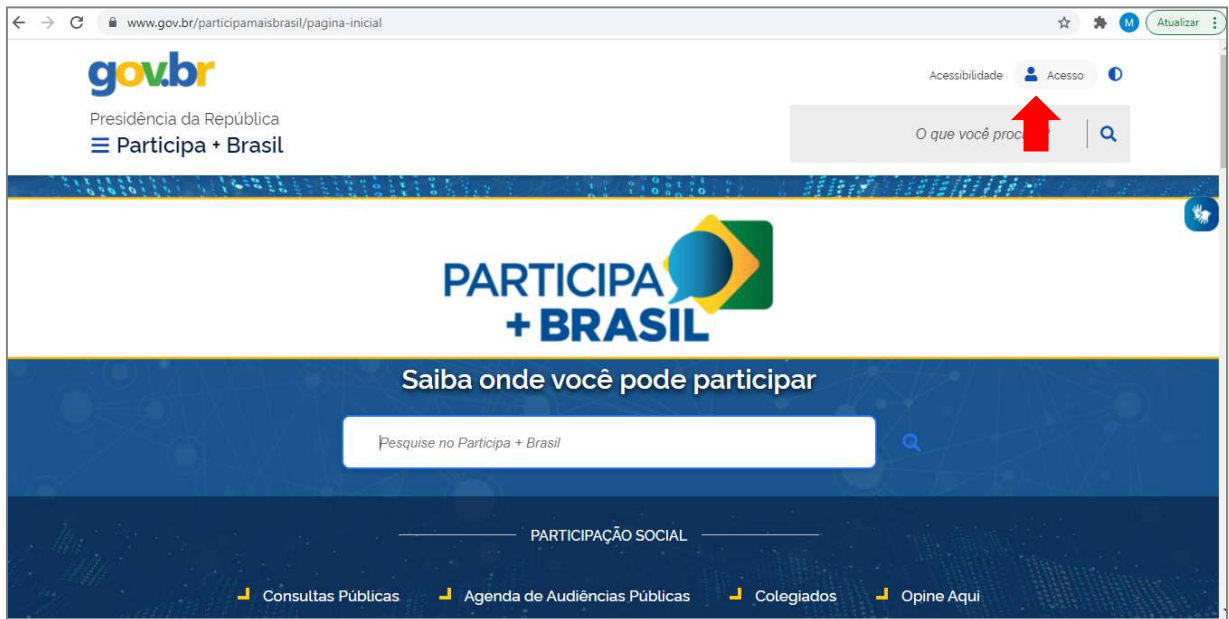

# 2º PASSO

Acesse a Consulta Pública Atributos do Portal Único Siscomex através do menu disponível no canto superior esquerdo.

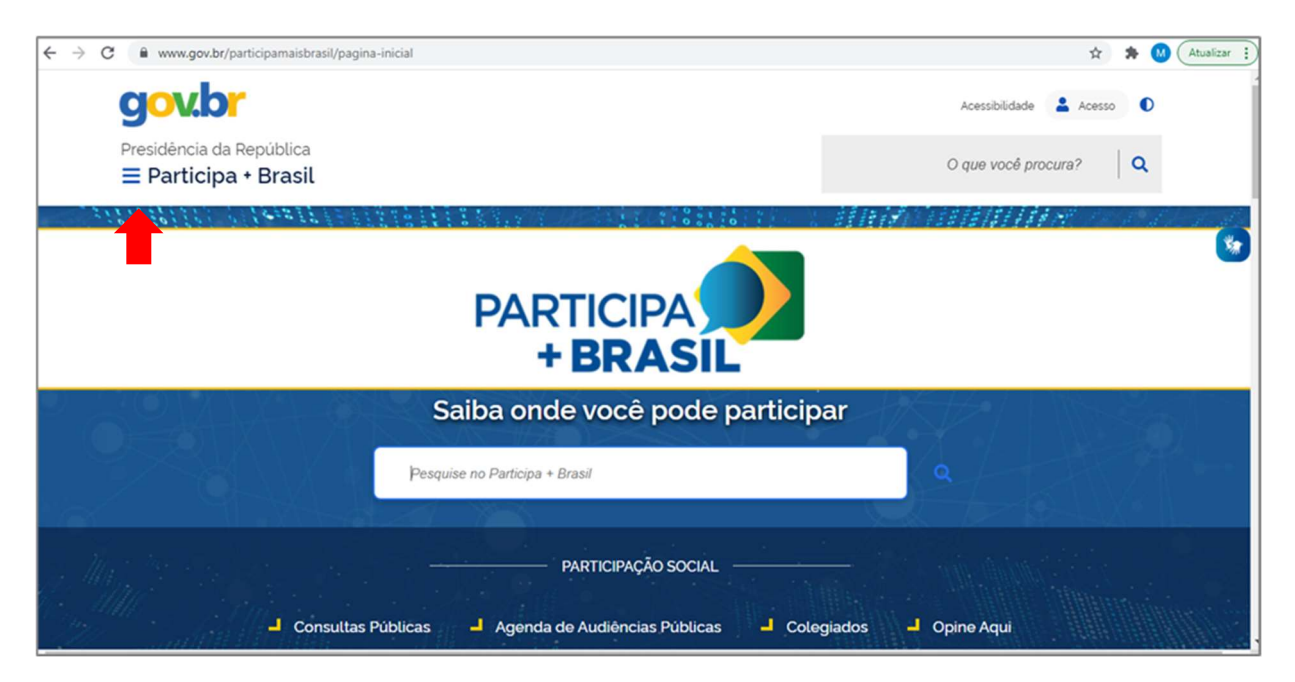

**Selecione "Consultas Públicas":** 

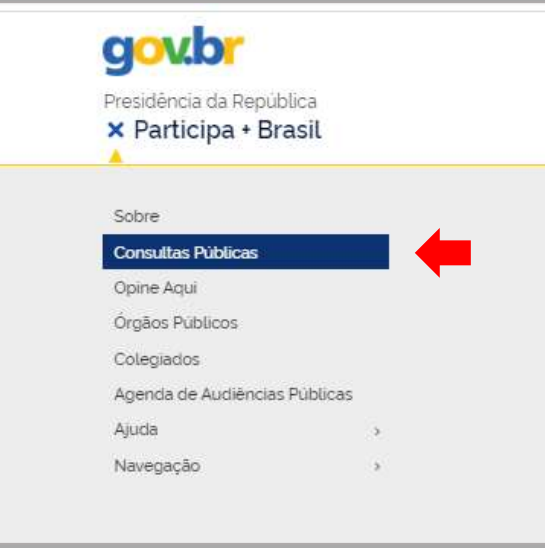

Na busca, nas áreas de interesse, selecione "Comércio Exterior"

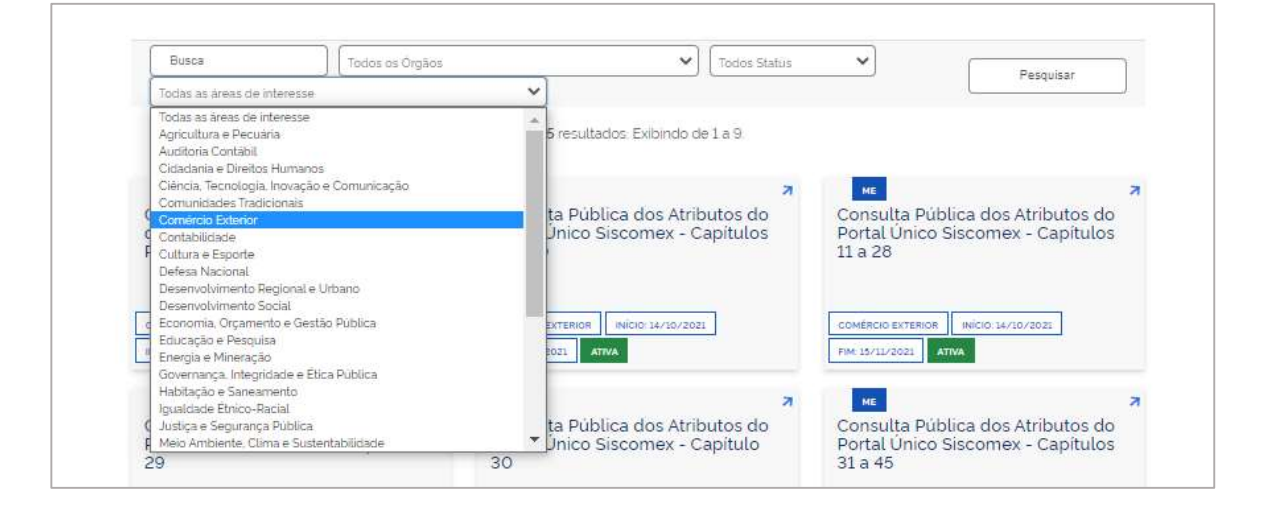

## Observação:

Em virtude do tamanho da base de dados, a referida consulta pública está dividida em 8 documentos, conforme relacionados a seguir:

- Consulta Pública dos Atributos do Portal Único Siscomex Capítulos 01 a 10
- Consulta Pública dos Atributos do Portal Único Siscomex Capítulos 11 a 28
- Consulta Pública dos Atributos do Portal Único Siscomex Capítulo 29
- Consulta Pública dos Atributos do Portal Único Siscomex Capítulo 30
- Consulta Pública dos Atributos do Portal Único Siscomex Capítulos 31 a 45
- Consulta Pública dos Atributos do Portal Único Siscomex Capítulos 46 a 79
- Consulta Pública dos Atributos do Portal Único Siscomex Capítulos 80 a 84
- Consulta Pública dos Atributos do Portal Único Siscomex Capítulos 85 a 97

# 3º PASSO

Acesse a "Planilha Completa Atributos por NCM", que está disponível no resumo de cada parte da consulta pública, para verificação dos atributos propostos por subitem da NCM.

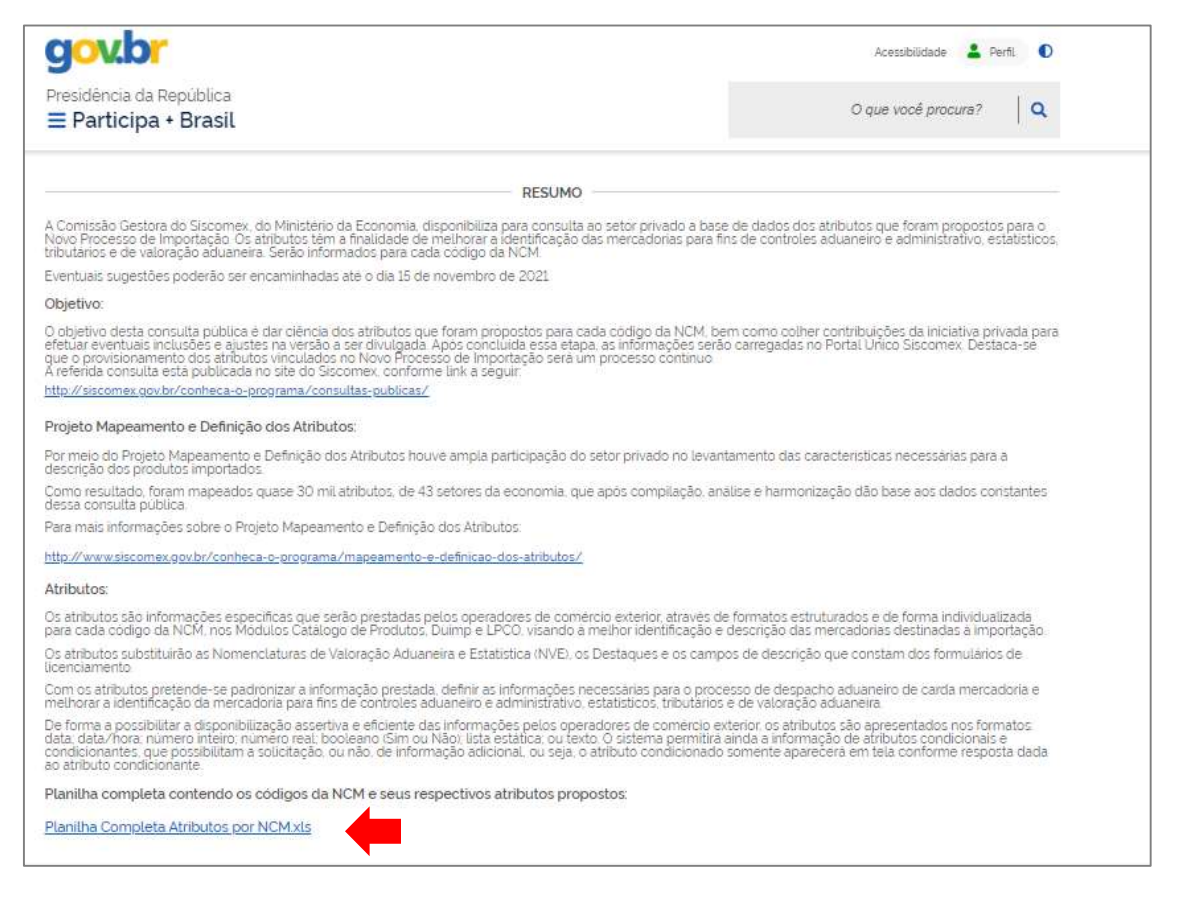

A "Planilha Completa Atributos por NCM" contém todos os subitens da NCM e seus respectivos atributos propostos.

Para cada atributo indicado na planilha, estão dispostas as seguintes informações:

- Nome do atributo: nome de apresentação do atributo que aparecerá na tela do Portal Único
- Orientação de preenchimento: orientação, quando necessária, para auxiliar o usuário a responder corretamente a informação solicitada através do atributo
- Forma de apresentação: as opções disponíveis são booleano (sim ou não), data, data/hora, lista estática, número inteiro, número real e texto
- Lista de domínio: relação dos itens constantes da lista, quando a forma de preenchimento do atributo for "lista estática"
- ID Atributo: código interno do projeto de mapeamento dos atributos
- Condicionante (s/n): indica que o atributo em questão define a exibição de outro(s) atributo(s) a ele condicionado(s)
- **-** Condicionado (s/n): indica que o atributo apenas será exibido com base na regra de condição relativa ao atributo condicionante
- Regra de condição: estabelece a regra para a exibição do atributo condicionado
- **ID** Atributo pai: indica o atributo condicionante relativo ao atributo condicionado em questão

\*Os campos "Regra de condição" e "ID – Atributo pai" apenas estarão preenchidos quando o atributo em questão tiver o campo "Condicionado" preenchido como "S".

#### Observação:

O arquivo disponibilizado em cada documento da consulta pública contém a mesma base completa de NCMs e respectivos atributos.

# 4º PASSO

Caso entenda pertinente a ALTERAÇÃO, a EXCLUSÃO ou INCLUSÃO de atributos, acesse o documento relativo ao capítulo de interesse e siga as orientações a seguir, conforme ação pretendida:

## ALTERAÇÃO

Para sugerir a alteração do atributo, localize o subitem da NCM e o atributo que deseja alterar.

Ao clicar no atributo, o sistema disponibilizará uma tela para inclusão da contribuição.

Importante incluir no campo "Título" a ação pretendida. Nesse caso, informe "Alterar".

Em seguida, no campo "Resumo" descreva a sua sugestão de alteração de forma justificada e clique em "Enviar"

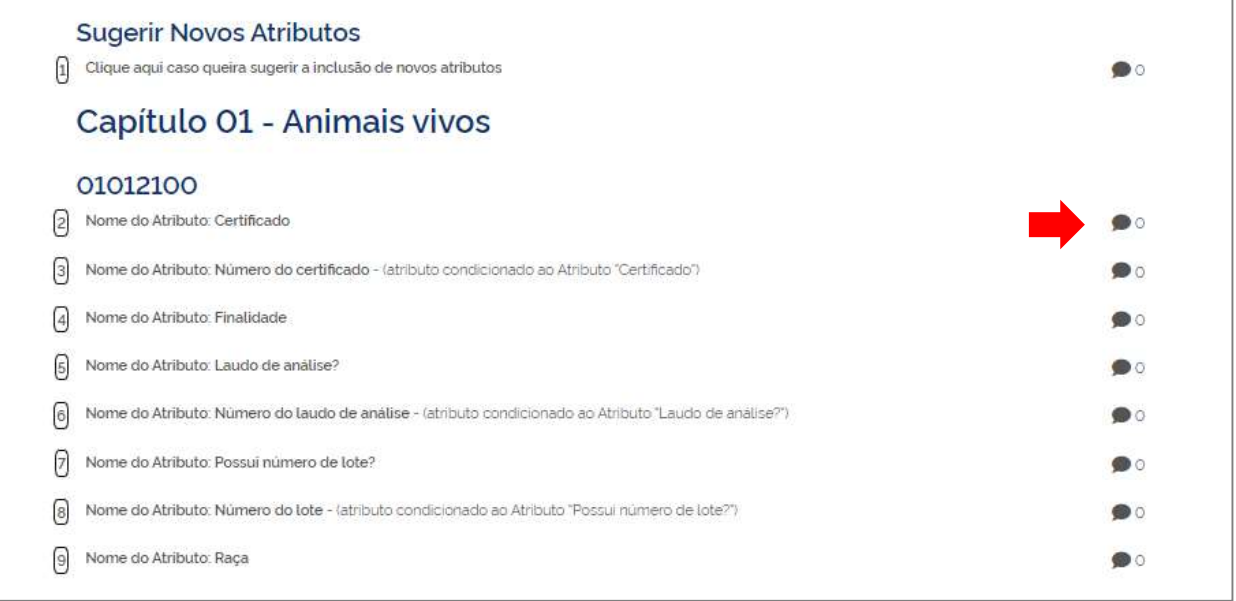

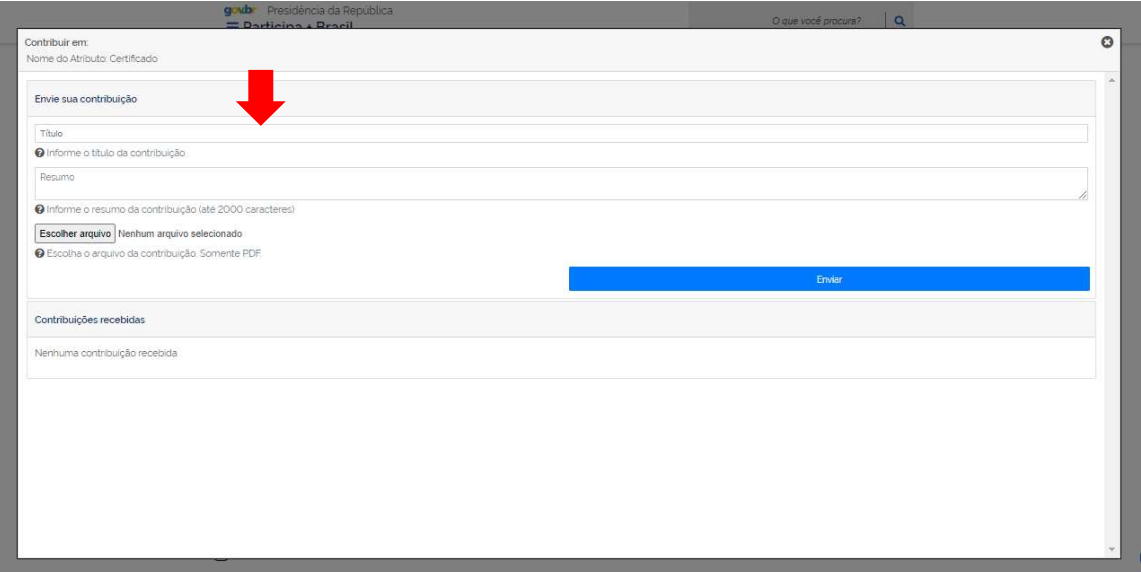

# **EXCLUSÃO**

Para sugerir a exclusão do atributo, localize o subitem da NCM e o atributo que deseja excluir. Ao clicar no atributo, o sistema disponibilizará uma tela para inclusão da contribuição. Importante incluir no campo "Título" a ação pretendida. Nesse caso, informe "Excluir".

Em seguida, no campo "Resumo" justifique a sua sugestão de exclusão e clique em "Enviar".

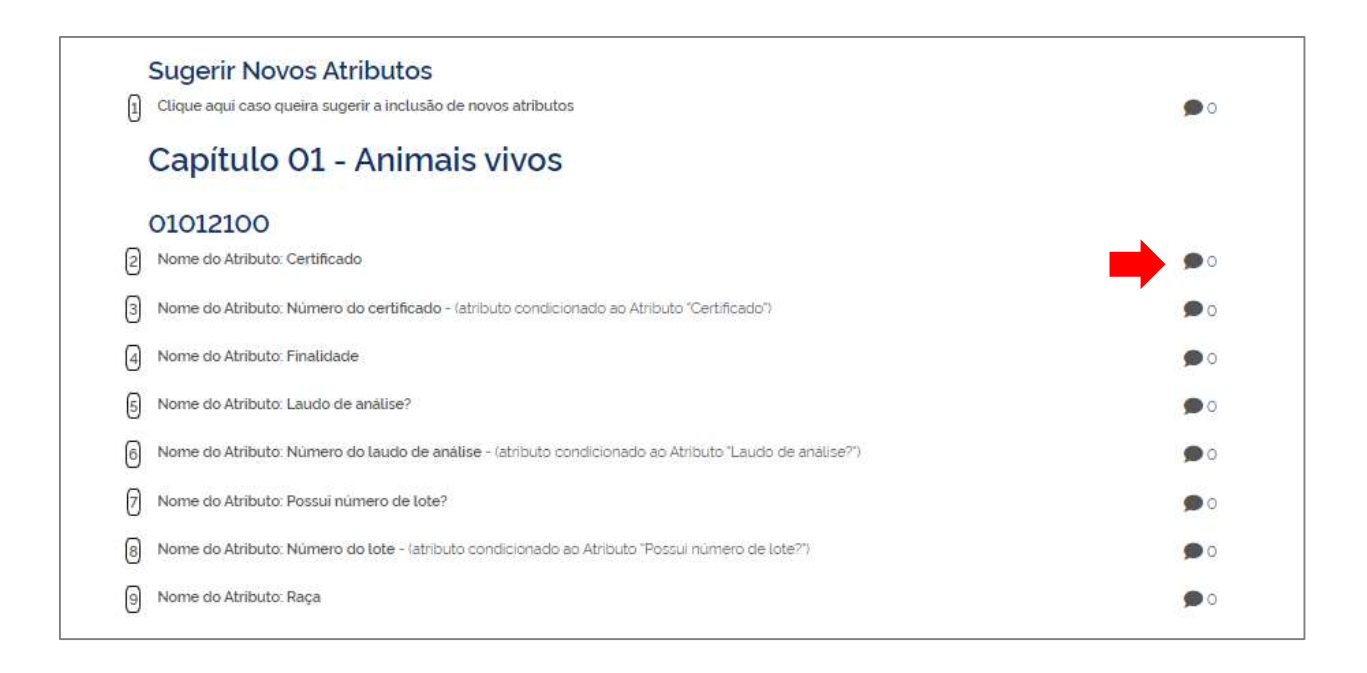

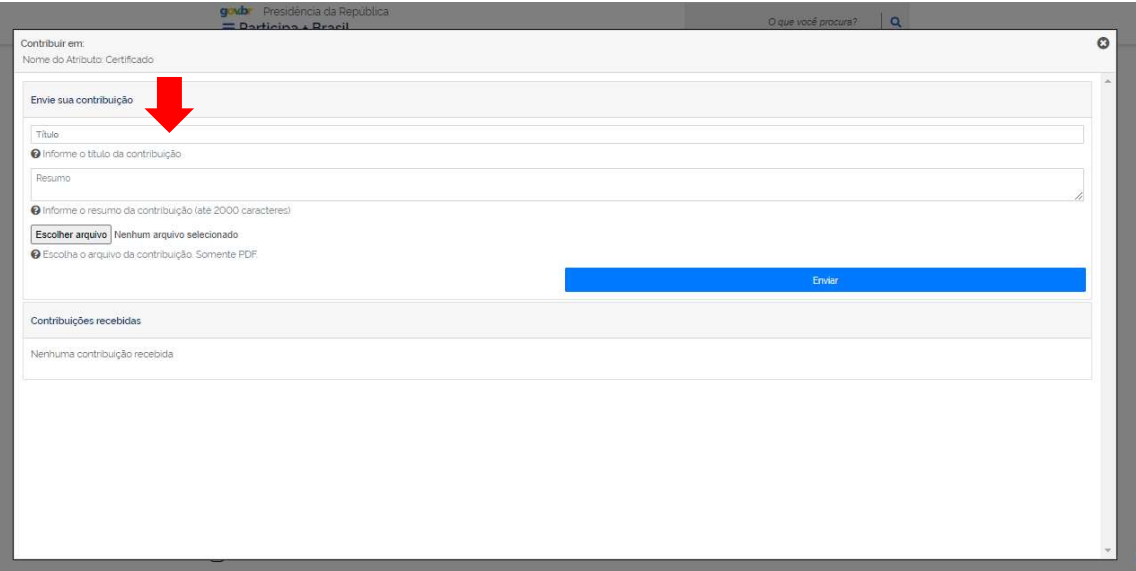

## Observação:

No caso da contribuição proposta de ALTERAÇÃO ou EXCLUSÃO de Atributos referirse a mais um subitem do capítulo da NCM, sugere-se incluir a contribuição em um dos subitens e no campo "Resumo" indicar os demais códigos da NCM impactados pela referida contribuição.

### INCLUSÃO

Para sugerir a inclusão de novos atributos, localize o item "Sugerir Novos Atributos", é o item 1 e está localizado logo no início da lista de códigos da NCM.

Clicando, o sistema disponibilizará uma tela para inclusão da contribuição.

Importante incluir no campo "Título" a ação pretendida. Nesse caso, informe "Incluir"

Em seguida, no campo "Resumo", informe os seguintes dados, justifique a sua sugestão de inclusão e clique em "Enviar":

- Código do subitem da NCM cujo atributo deverá ser incluído
- Nome do atributo
- Orientação de preenchimento
- Forma de apresentação
- Lista estática (caso a forma de apresentação seja "Lista"):

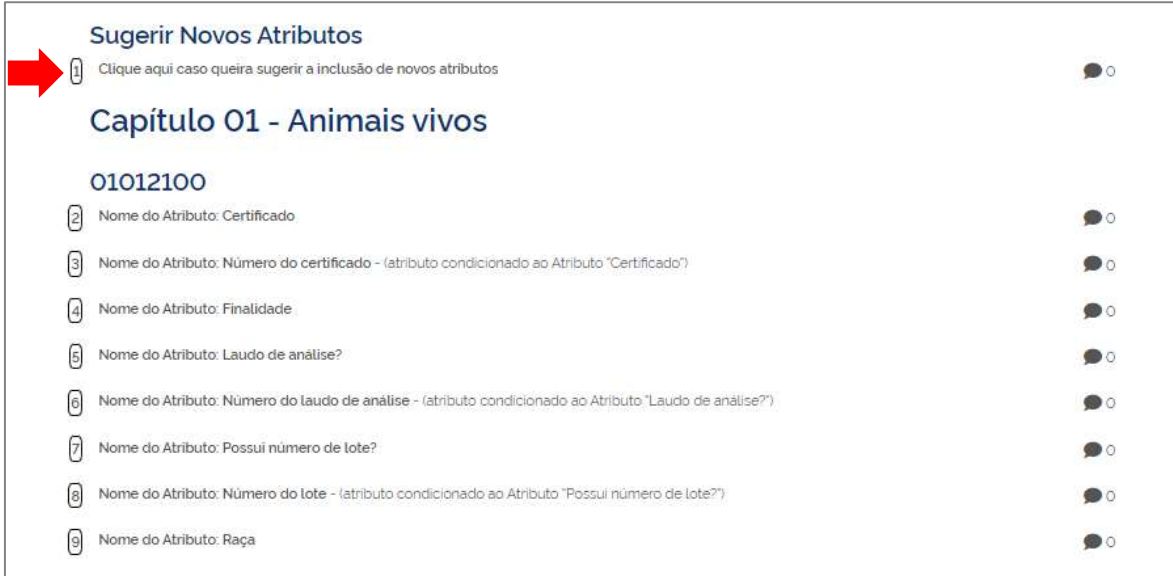

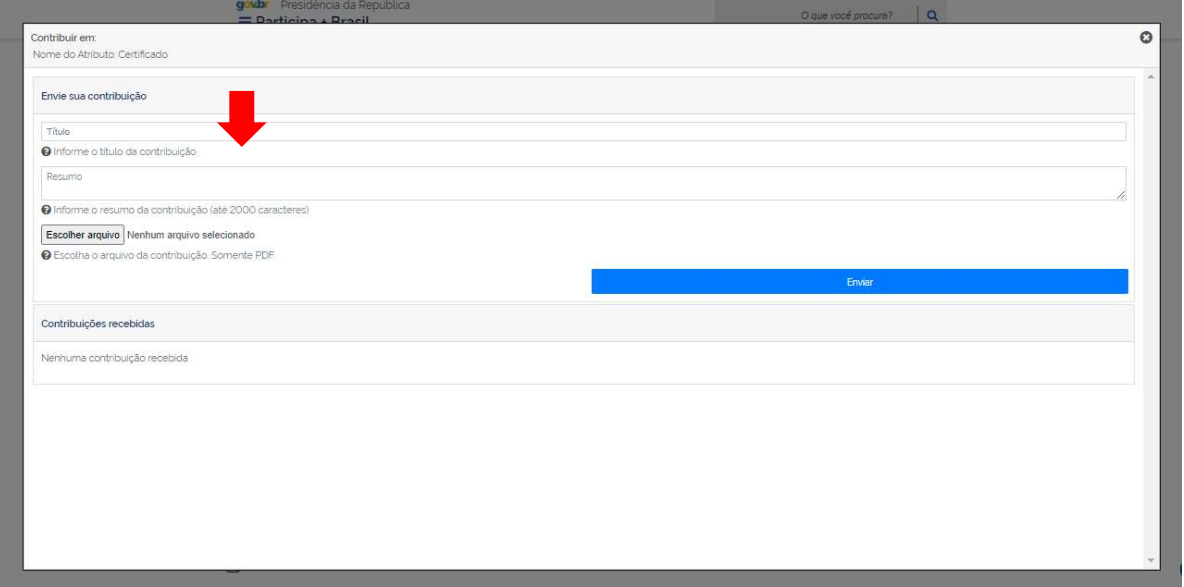